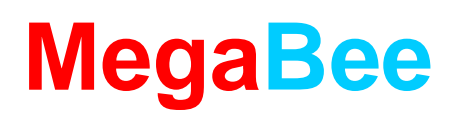

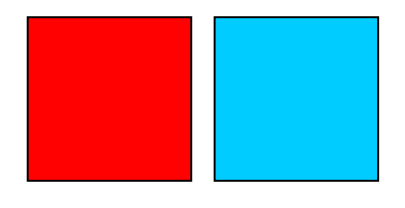

## Application Note: *'Pairing' MegaBee with a computer.*

## APPLIES TO: MEGABEE VERSIONS 3.6 OR LATER. THE SOFTWARE VERSION number is displayed on the opening screen when MegaBee is switched switchedon.

## **1.0 INTRODUCTION**

With the introduction of Microsoft VISTA, MegaBee has been forced into introducing 'Bluetooth Pairing' as part of its setup. From versions 3.6 onwards MegaBee should now be paired with its communicating device. This is sometimes referred to as 'passkey access'. The purpose of this note is to explain how to do this.

This topic is also covered in the main 'Manual – Computer Interface' (J369.PChelp.Rev1.05.pdf) available from the website at www.megabee.co.uk.

The remainder of this application note applies to MegaBee (versions 3.6 onwards) interfacing to Microsoft VISTA, but applies to any Microsoft operating system (XP/ME/2000/98)

## **2.0 Setting up MegaBee as a Bluetooth Device**

Click on the Bluetooth icon should evoke the following screen headed 'Bluetooth Devices'. If you have previously linked to other Bluetooth systems his screen should contain a list of them. For example your mobile phone may be listed here.

Our objective is to add 'MegaBee as one of these devices, and have it permanently set up for frequent use.

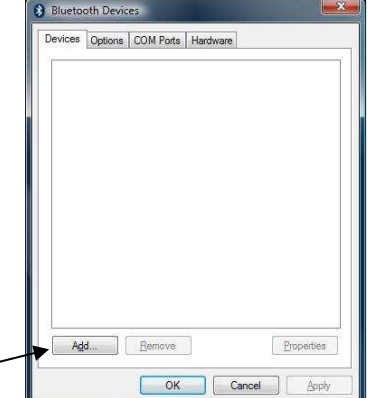

To look for your MegaBee make sure it is switched on and that the BLUETOOTH facility in the function menu is set to 'active'. Then click on 'Add'.

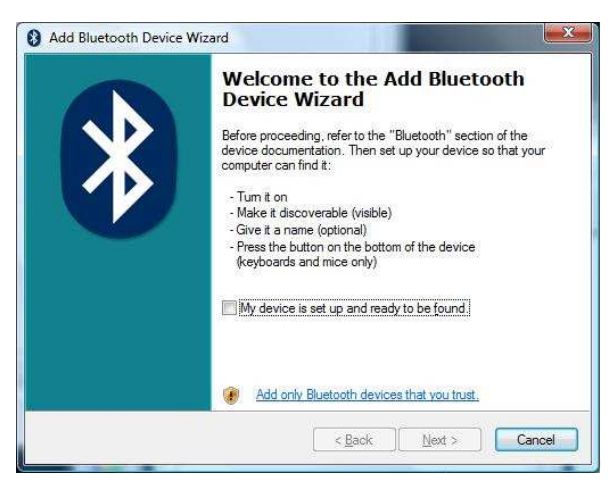

This opens the 'Add Bluetooth Device Wizard' which will guide you through the installation process to make MegaBee a recognized device on your computer.

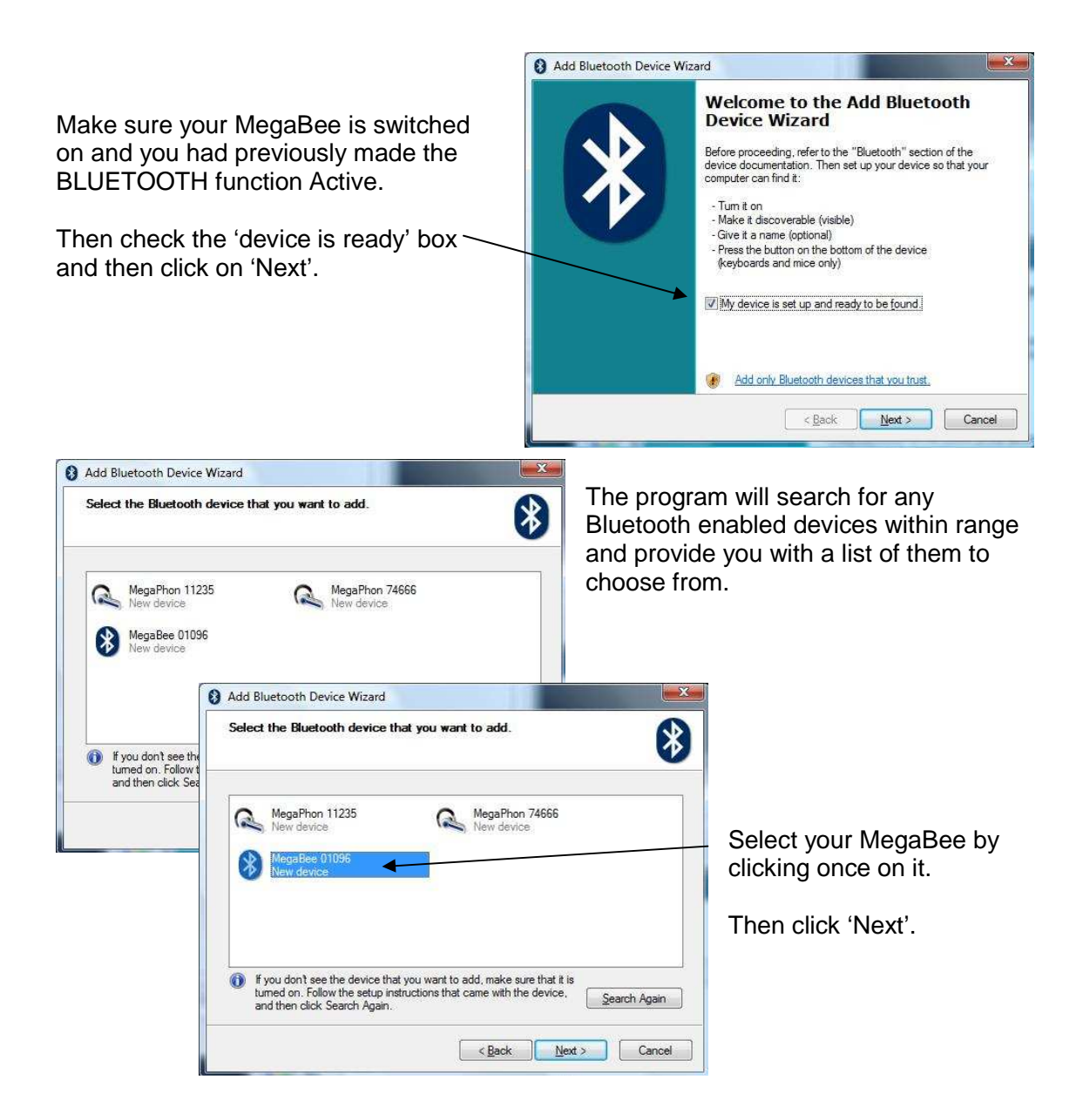

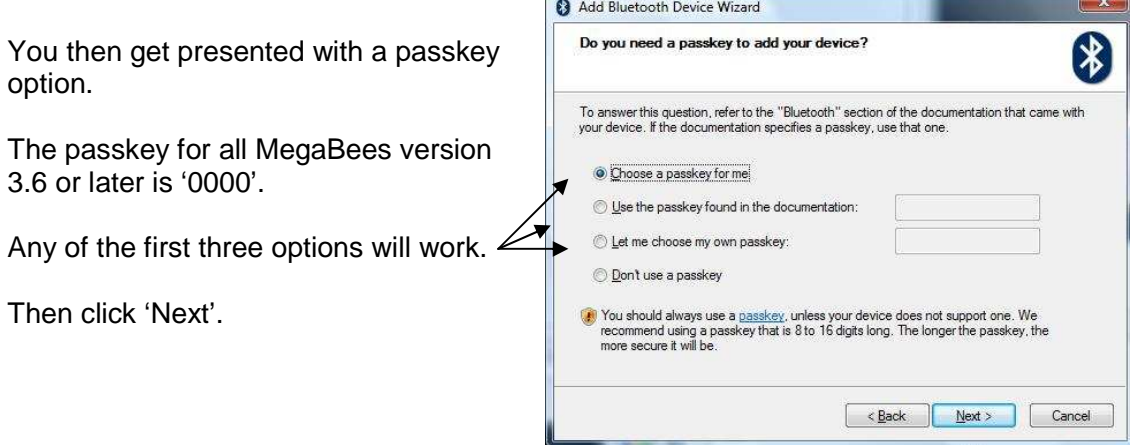

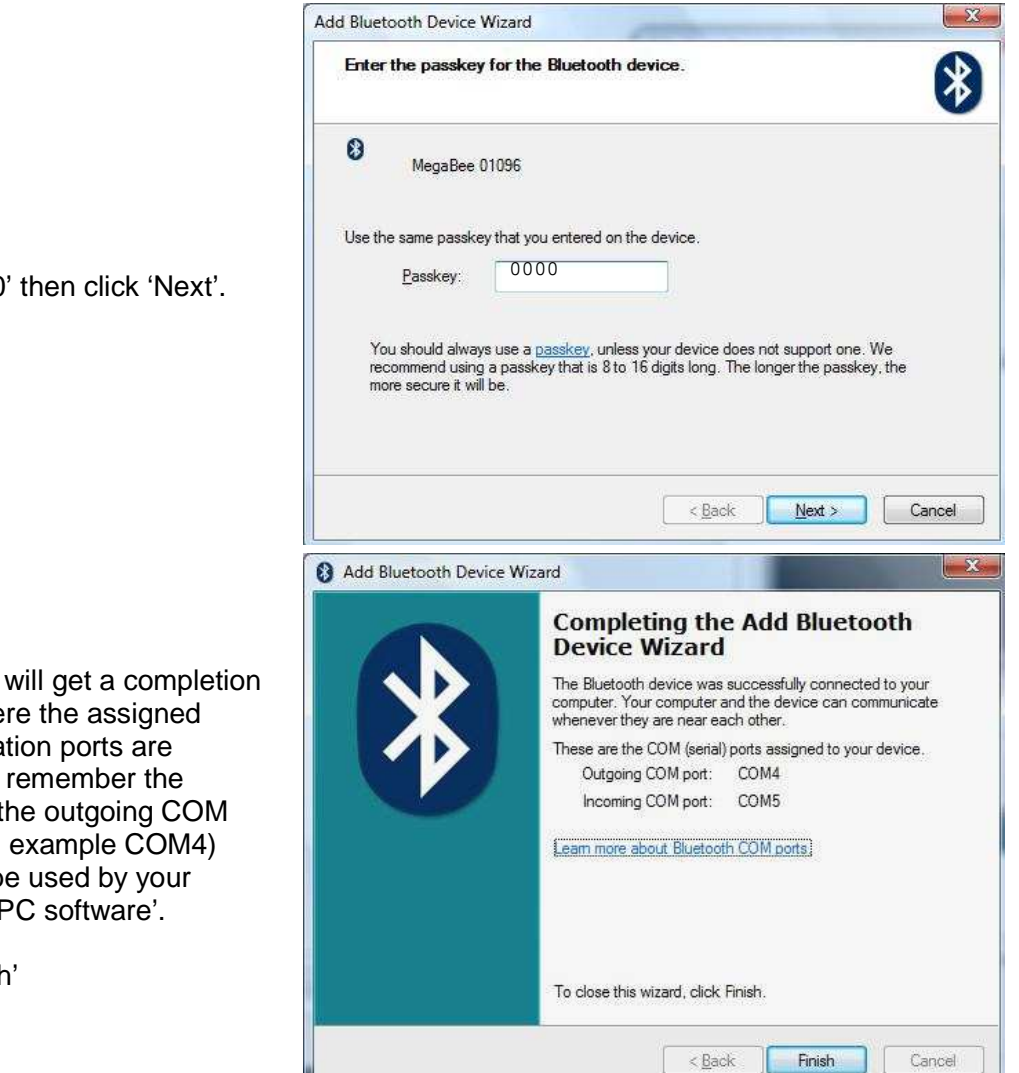

Enter '0000' then click 'Next'.

Finally you will get a completion screen where the assigned communication ports are assigned – remember the number of the outgoing COM port (in this example COM4) which will be used by your 'MegaBee PC software'.

Click 'Finish'

If you now locate the 'Bluetooth Places' in the start menu or task bar you will see that your MegaBee is now recognized as a defined device (don't worry about the question mark).

Installation is complete.

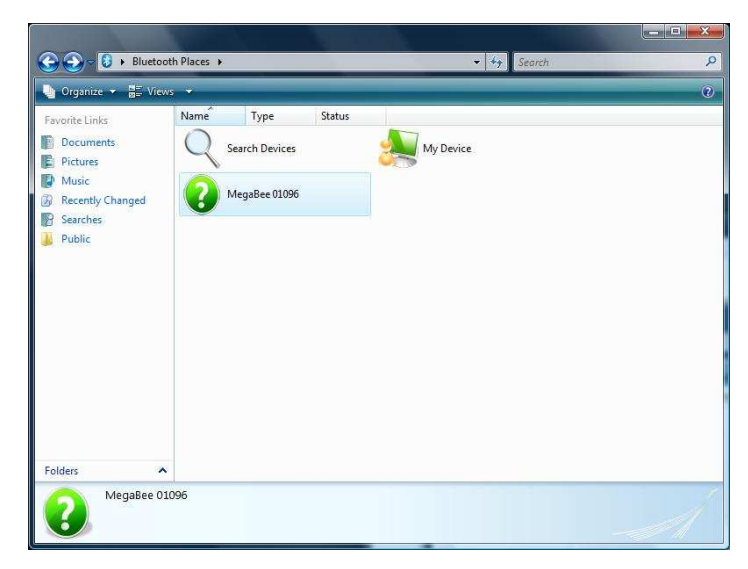